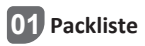

Bitte überprüfen Sie sich, ob das Produkt in gutem Zustand ist und das Zubehör vollständig ist.

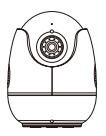

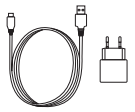

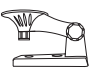

Kamera \*1 5V/1A Netzteil \*1 Montagehalterung \*1

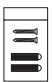

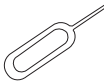

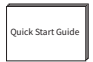

Befestigungsschraubenbeutel \*1 Reset Nadel \*1 Kurzanleitung \*1

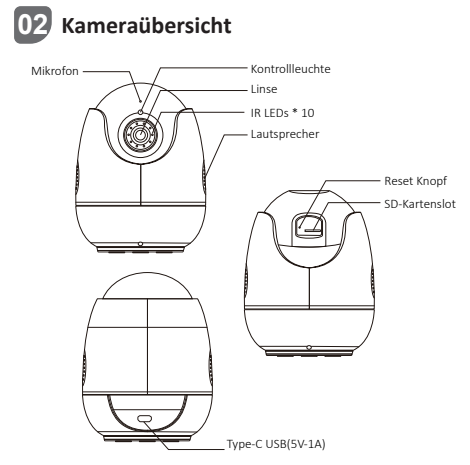

## Schalten Sie die Kamera ein

Schließen Sie die Kamera über ein USB-Kabel an das Netzteil an. Das blaue Licht leuchtet, nachdem die Kamera eingeschaltet wurde.

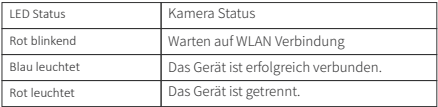

### **03 Einloggen und Registrieren**

1. Scannen Sie den QR-Code unten, um die kostenlose Zosi Smart App auf Ihr Telefon herunterzuladen. (Sowohl Android- als auch iOS-Geräte können zum Download scannen und auch im App Store oder Google Store suchen und herunterladen.) 2. Neuer Benutzer muss ein neues Konto per E-Mail oder Telefonnummer registrieren, tippen Sie auf "Jetzt registrieren" und befolgen Sie die Anweisungen zum Registrieren und Anmelden.

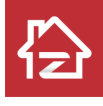

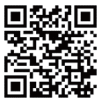

ZOSI Android/IOS

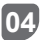

# **Geräte hinzufügen**

1. Öffnen Sie die Zosi Smart App, melden Sie sich an und klicken Sie auf ..+", um das Gerät hinzuzufügen, wählen Sie C513. 2. Scannen Sie den Geräte-QR-Code oder geben Sie die Geräte-UID manuell ein und klicken Sie dann auf "Bestätigen". 3. Klicken Sie auf "Nicht verbundenes Gerät hinzufügen" und richten Sie das WLAN auf der Geräteinformationsoberfläche ein.

4. Wählen Sie WLAN und geben Sie das entsprechende Passwort ein.

HINWEIS: Das Gerät unterstützt nur 2,4GHz WLAN. Klicken Sie auf "Weiter" und richten Sie das Kameraobiektiv auf den QR-Code, der auf dem Telefon zum Scannen generiert wurde.

5. Klicken Sie auf "Weiter", nachdem Sie die Sprachaufforderungen ..Wireless configuration succeed">> ..Wireless Connecting, please wait">>.Wireless Connection Succeed" gehört haben. Klicken Sie im Popup-Fenster auf ,,Bestätigen", klicken Sie auf ,,Fertig" auf der Schnittstelle ,,Erfolgreich hinzufügen". Das Gerät wurde erfolgreich zur APP-Geräteseite hinzugefügt.

Außerdem können Sie Geräte über AP-Verbindung hinzufügen. Bitte scannen Sie den untenstehenden QR-Code-Link, um das Operationsvideo anzusehen.

HINWEIS: Wenn das Gerät nicht hinzugefügt werden kann, überprüfen Sie bitte die folgenden Punkte:

1. Überprüfen Sie, ob das Gerät eingeschaltet ist.

2. Überprüfen Sie, ob das WLAN-Passwort richtig eingegeben wurde.

3. Bestätigen Sie das mit dem Mobiltelefon verbundene Netzwerk und das Gerät kann normal auf das Internet zugreifen.

4. Bestätigen Sie, ob das Netzwerk Firewall-Einschränkungen hat, die dazu führen können, dass das Gerät keine normale

Verbindung zum Server unseres Unternehmens herstellt und das Gerät offline ist.

5.Bitte setzen Sie das Gerät zurück und konfigurieren Sie das Netzwerk neu, wenn keine der oben genannten Methoden funktioniert. Führen Sie die Reset-Nadel 5 Sekunden lang in das Reset-Loch des Geräts ein und fügen Sie das Gerät dann gemäß den obigen Schritten erneut hinzu.

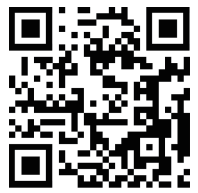

# **05 Installationshinweise**

1. Bitte bestätigen Sie, dass das Gerät vor der Installation zur App hinzugefügt wurde.

2. Die Kamera kann flach, an der Decke oder an der Wand montiert werden. Es wird empfohlen, es an einem Ort mit einem breiten Betrachtungswinkel aufzustellen.

#### Hinweise zur Decken-/Wandmontage

1.Bohren Sie Löcher gemäß der Montagelochschablone in die Wand und setzen Sie die Kunststoffdübel ein.

2.Setzen Sie die Gewindestifte ein und befestigen Sie die Halterung.

3.Installieren Sie die Kamera an der Halterung und ziehen Sie sie fest, nachdem Sie den Kamerawinkel eingestellt haben.

#### Vorsichtsmaßnahmen für Installation und Verwendung

1.Bitte verwenden Sie das mit diesem Produkt gelieferte Netzteil, um das Gerät mit Strom zu versorgen. (Die Verwendung eines anderen Netzteils oder des Netzteils, das nicht der Anleitung entspricht, kann zu Schäden am Gerät führen.)

2.Dieses Produkt kann nicht im Freien installiert werden.

(Einschließlich, aber nicht beschränkt auf Korridore, Traufen und überdachte Innenhöfe.)

3.Die Installation in Innenräumen muss von feuchten oder hohen Temperaturen ferngehalten werden.

4.Vermeiden Sie längere Zeit direkte Sonneneinstrahlung, wenn Sie dieses Produkt verwenden.

5.Installieren und verwenden Sie dieses Produkt in Übereinstimmung mit den nationalen und regionalen Vorschriften zur elektrischen Sicherheit.

6.Um die Benutzererfahrung zu verbessern, wird die APP von Zeit zu Zeit aktualisiert und aktualisiert. Die spezifischen Vorgänge werden sich geringfügig unterscheiden. Bitte befolgen Sie die APP-Richtlinien.

### Installationsdiagramm der Kamera

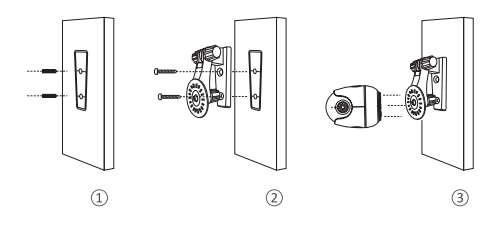

**06 AVSS**

Laden Sie Zosi AVSS Client herunter, installieren Sie es und befolgen Sie diese Anleitung, um die Installation abzuschließen. Offizieller Download-Link: https://www.zositech.com/app/, doppelklicken Sie auf das "AVSS"-Symbol, wählen Sie die Sprache und klicken Sie auf Anmelden. Hinweis: Es wird empfohlen, sich mit dem Konto der Zosi Smart App anzumelden, um mehreren Konto zu vermeiden. Lokale Anmeldung (kein Konto und Passwort erforderlich)

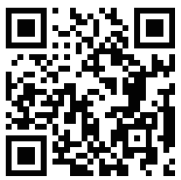

# **07 Häufig gestellte Fragen**

1. F:Warum kann ich das Gerät nicht über die lokale Suche hinzufügen?

Bitte stellen Sie sicher, dass sich Gerät und Mobiltelefon im selben LAN befinden. Wenn Sie nicht beide im selben LAN einrichten können, geben Sie die Geräte-UID manuell ein, um das Gerät hinzuzufügen.

2. F: Warum ist das Gerät getrennt? Bitte prüfen Sie: ob das Gerät mit dem Netzwerk verbunden ist; ob der Router normal funktioniert; ob die Funktion "IP-Adresse automatisch beziehen" wählt.

3.F: Warum kann ich die Videoaufnahmedateien nicht finden? Bitte überprüfen Sie:

ob die SD-Karte beschädigt ist;

ob das Datum der gesuchten Datei gültig ist;

ob die Uhrzeit des Gerätesystems korrekt ist.